# **Zápis volitelných předmětů pro následující akademický rok**

1. Vstup do sekce Registrace

Do sekce registrace se dostanete následovně:

### **Portál studenta** -> **Reg./Zápisy** (ikonka stop)

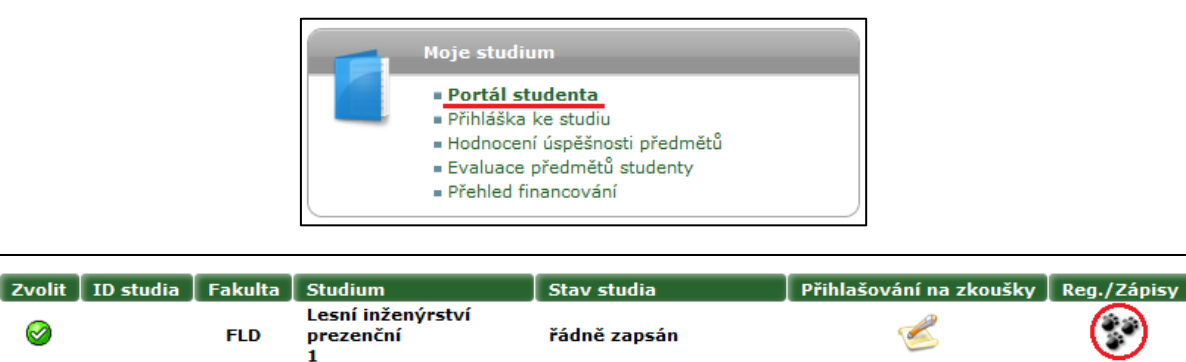

### 2. Zobrazení studijních plánů

Klikněte na tlačítka **Zobrazit studijní plán**. Nejprve pro Zimní semestr, poté tu samou akci proveďte pro Letní semestr.

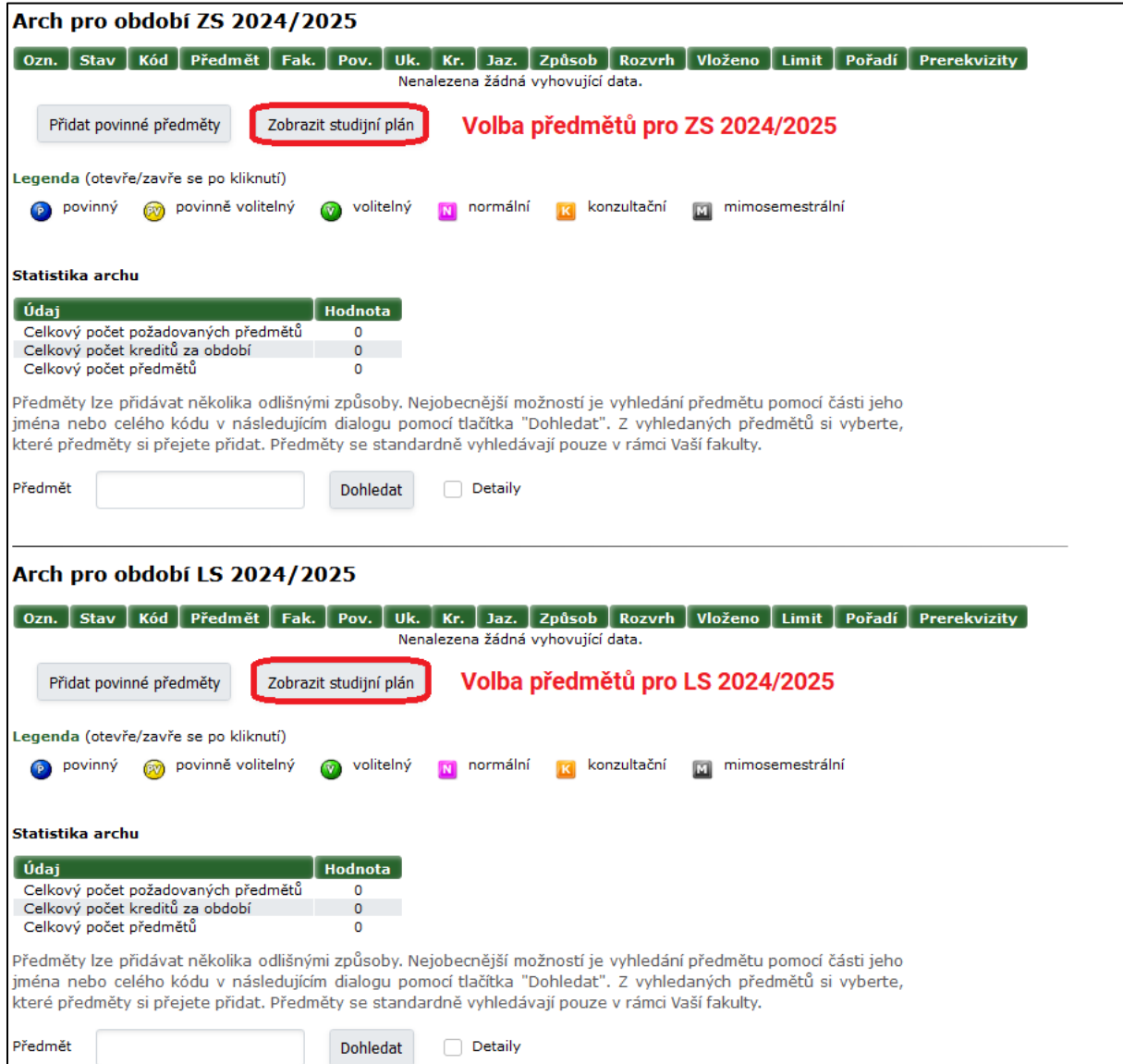

volit. Poté si zvolte patřičný počet předmětů podle vašeho studijního plánu a následně svoji volbu potvrďte kliknutím na tlačítko **Přidat označené předměty**.

## *Na ilustračním obrázku je vidět příklad, kdy si studenti volí předměty z vícero různých skupin* **Tuto akci proveďte jak pro zimní, tak i letní semestr!**

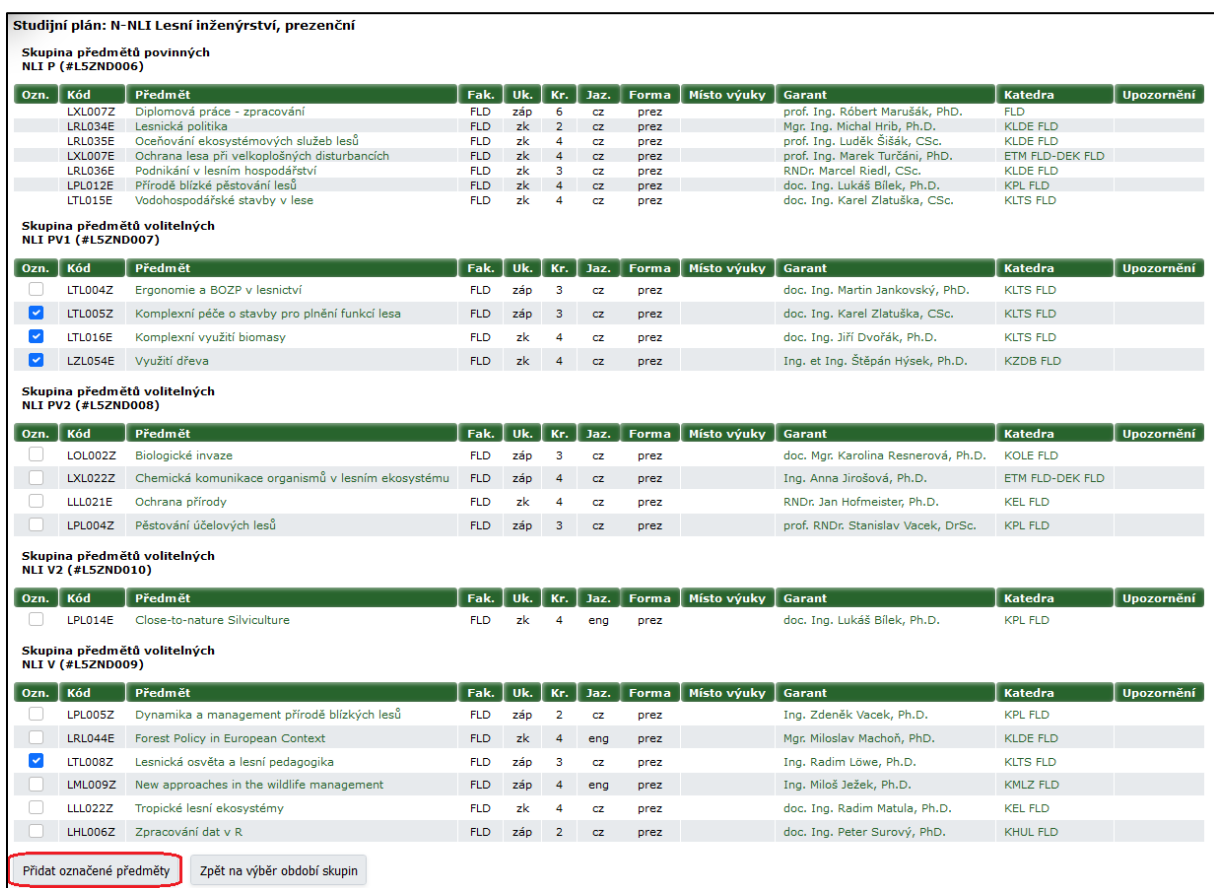

#### 4. Kontrola

Nakonec si zkontrolujte, zda jste si zvolili předměty, které jste chtěli, a zda je vaše volba v souladu s vaším studijním plánem.